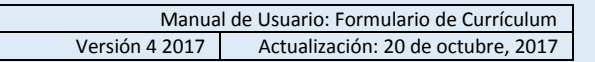

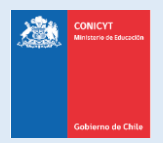

# **Manual de Usuario**

# **Sistema de Postulación en Línea (SPL)**

# <http://spl.conicyt.cl/>

# Formulario de Currículum

# **CONICYT Programa Formación de Capital Humano Avanzado**

#### **CONTENIDOS**

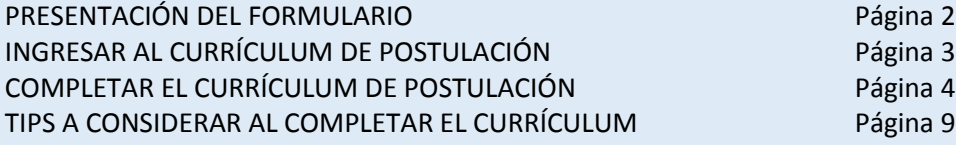

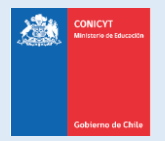

# **PRESENTACIÓN DEL FORMULARIO**

El **Formulario de Currículum**, es un formulario **declarativo**, es decir, el usuario solamente debe ingresar información. Los documentos solicitados por las bases concursales se deberán presentar (adjuntar) en la sección Documentos adjuntos del Sistema de Postulación en Línea, de acuerdo a las bases concursales del certamen de su interés.

La información registrada en el currículum **no es causal de fuera de bases.** Tenga presente que este formulario es estándar y sirve a todos los concursos de becas administradas por el [Programa Formación de Capital Humano Avanzado.](https://mibeca.conicyt.cl/hc/es/articles/115002659133--Qu%C3%A9-es-el-Programa-Formaci%C3%B3n-de-Capital-Humano-Avanzado-PFCHA-)

Es altamente recomendable que revise la completitud de la información mínima obligatoria, en la sección "**Revisión y Envío**" de la Postulación que se encuentra completando, mediante el botón que se encuentra al costado superior derecho del formulario de postulación.

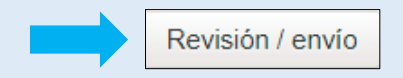

Se recomienda **descargar la versión impresa del CV,** desde el botón que se encuentra al costado superior derecho del formulario del currículum, de modo de revisar la información reflejada en este documento.

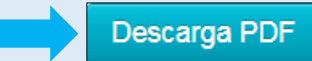

Antes de realizar una consulta, recomendamosrevisar el **[Centro de Ayuda para Postulantes](https://mibeca.conicyt.cl/hc/es/categories/115000282834-Centro-de-Ayuda-para-Postulantes)** en [https://mibeca.conicyt.cl/hc/es/categories/115000282834-Centro-de-Ayuda-para-](https://mibeca.conicyt.cl/hc/es/categories/115000282834-Centro-de-Ayuda-para-Postulantes)[Postulantes.](https://mibeca.conicyt.cl/hc/es/categories/115000282834-Centro-de-Ayuda-para-Postulantes)

Recuerde que en caso de dudas o consultas sobre la completitud del currículum, debe contactarnos a través de la plataforma electrónica de l[a Oficina de Informaciones, Reclamos](https://oirsvirtual.conicyt.cl/pages/consultas/consultas.aspx)  [y Sugerencias \(OIRS\)](https://oirsvirtual.conicyt.cl/pages/consultas/consultas.aspx) en <https://oirsvirtual.conicyt.cl/pages/consultas/consultas.aspx> sección **BECAS** / Postulantes.

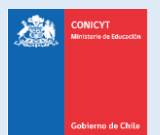

Manual de Usuario: Formulario de Currículum Versión 4 2017 | Actualización: 20 de octubre, 2017

# **INGRESO AL CURRÍCULUM DE POSTULACIÓN**

**PASO 1.** Ingresar a **<http://spl.conicyt.cl/>** y acceder a su cuenta de usuario.

En la sección **Sistemas**, tendrá acceso a los **Sistemas de Acceso Público**. Contará con acceso a su **Currículum de Postulación** y al **Formulario de Postulación**.

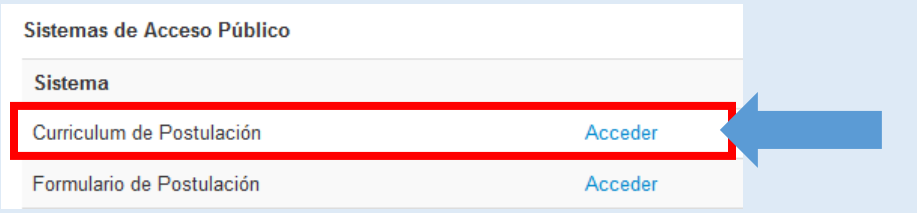

Cualquier otro acceso que eventualmente exista en el sistema, **no será requerido** para postular a los concursos del Programa Formación de Capital Avanzado.

#### **PASO 2.** Acceda al **Currículum de Postulación**.

Para conocer cómo completar el Formulario de Postulación, debe acceder a otro manual, denominado "[manual para el formulario de postulación](http://www.conicyt.cl/becasconicyt/postulantes/manuales-de-usuario/)", en la sección Manuales de [Usuario](http://www.conicyt.cl/becasconicyt/postulantes/manuales-de-usuario/) del sitio web del [PFCHA](http://www.conicyt.cl/becasconicyt/nosotros/nosotros/)

#### **PASO 3. Guardar la Información**

Para que la información se grabe, debe presionar el botón **Guardar,** esto en cada sección que vaya completando. La **sesión caduca cada 30 minutos,** por lo que se recomienda ir guardando sus avances, presionando el botón **Guardar**.

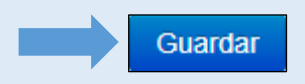

El sistema alertará cuando la sesión expira. Si no ha guardado durante los últimos 30 minutos, la información ingresada en ese lapso se perderá.

**No existe un orden establecido para completar el currículum. Puede comenzar por la sección que desee**.

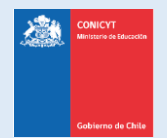

## **COMPLETANDO EL CURRÍCULUM DE POSTULACIÓN**

## **1. SECCIÓN: DATOS DE CONTACTO**

Podrá agregar hasta un máximo de tres direcciones: **particular, laboral o comercial**.

Debe agregar al menos una dirección de contacto y seleccionar a qué dirección desea el envío de correspondencia.

Para acceder al formulario de registro de dirección debe presionar el botón **Agregar**.

- Agregar

La **ventana emergente** para registrar los datos de contacto presenta los siguientes campos:

- **Tipo de dirección**: del tipo particular, laboral o comercial.
- País de residencia: debe seleccionar país de residencia.
- **Dirección**: ingrese la dirección señalando la calle, número, departamento, etc.
- **Referencia / Ref. (Depto. Facultad, etc.)**: campo opcional, donde podrá ingresar alguna referencia particular a la dirección que esté registrando.

Guardar

- **Estado/Provincia**: campo opcional.
- **Ciudad**: debe ingresar la ciudad que corresponda.
- **Código Postal**: campo opcional en donde podrá ingresar el código postal de la dirección.
- Fono: debe ingresar su teléfono de contacto, sea móvil o fijo.
	- Al completar el registro, presione el botón **Guardar.**

La dirección quedará listada en la sección, una vez que registre todas las direcciones que desee ingresar, deberá seleccionar a la que desee que se haga **envío de correspondencia**.

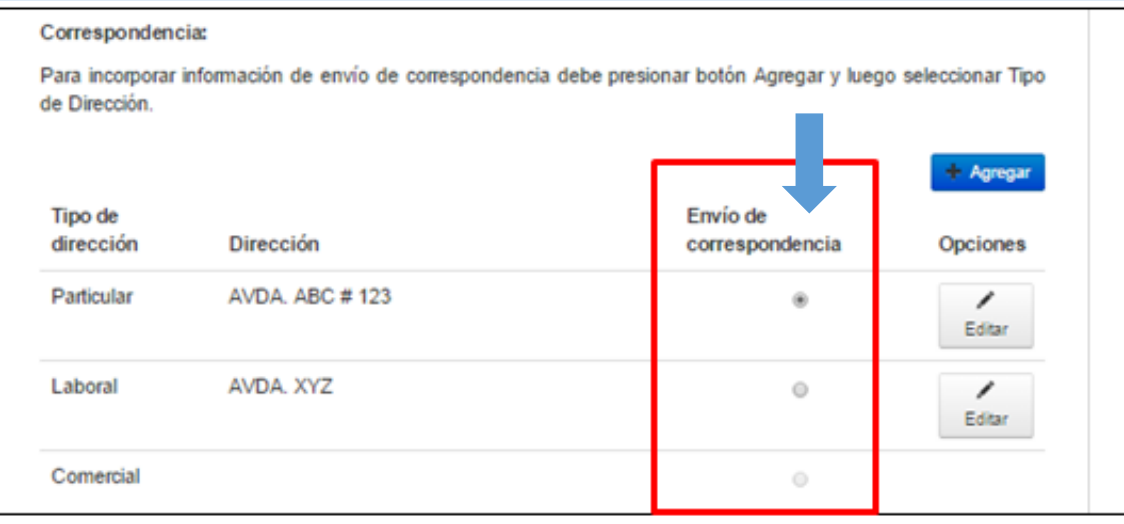

Recuerde siempre revisar la completitud de tu postulación en -->

Revisión / envío

4

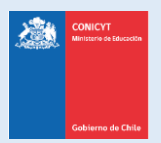

Manual de Usuario: Formulario de Currículum Versión 4 2017 | Actualización: 20 de octubre, 2017

# **2. SECCIÓN: ESTUDIOS**

Esta sección consta de **dos etapas**:

**PRIMERO:** Declarar información de sus estudios secundarios e ingreso a la universidad.

#### **INGRESAR ESTUDIOS SECUNDARIOS E INGRESO A LA UNIVERSIDAD**

- En **estudios secundarios** debe completar todos los campos solicitados.
- En tipo de ingreso a la Universidad, debe escoger el tipo de prueba que rindió: **PAA**, **PSU** u **Otro**. Si selecciona alguna de las pruebas de ingreso, se desplegarán dos campos donde deberá ingresar el puntaje obtenido en estas pruebas y el año de rendición correspondiente.
- La opción **Otro** solicitará aclarar el "**Otro medio de ingreso**".
- Si el país de estudios es Chile, debe ingresar el **Puntaje NEM**
- Si no recuerda los puntajes obtenidos en la PAA o PSU y Puntaje NEM, deberá contactarse con el **Departamento de Evaluación, Medición y Registro Educacional DEMRE** (**<http://www.demre.cl/>**).
- **•** Presione Guardar para registrar sus avances.

Guardar

**SEGUNDO:** Declarar títulos profesionales, grados académicos y estudios de postítulos y especializaciones

#### **TÍTULOS PROFESIONALES**

**Tipo de estudio**: seleccione título profesional.

**País de estudios superiores**: escoja el país donde obtuvo el título profesional.

**Institución**: ingrese el nombre de la institución, es un campo autocompletable, si no aparece el nombre de la institución, pincha el cuadro "**Otra Institución**" e ingrese el nombre manualmente.

**Tipo de institución**: ingrese el tipo que corresponda.

**Título profesional**: seleccione el título profesional, si no se encuentra listado, escoja la opción "Otro" e ingrese el nombre manualmente.

**Nivel de carrera**: seleccione el nivel que corresponda.

**Título tesis / tema de tesis / Tutor de Tesis**: Si no realizó tesis ingrese texto del tipo "no aplica" o similar. **Jornada de estudios**: seleccione la jornada que corresponda.

**Años de estudios y obtención de título**: ingrese las fechas correspondientes.

**Notal final del plan de estudios**: ingrese la nota final que certifique su universidad, en escala de 1 a 7. Puede ingresar solamente un decimal.

**Ranking de Egreso de Pregrado, posición del estudiante:** debe ingresar su posición de egreso respecto de su generación de egreso o titulación.

**Total de estudiantes de su generación de egreso o titulación:** debe ingresar el número total de egresados o titulados de su generación. No se aceptarán rankings que hagan mención al número total de ingresados al pregrado.

**Tipo de financiamiento**: seleccione el tipo que corresponde o considere más pertinente a su situación. **Área – Disciplina OECD**: seleccione el área que considere más pertinente.

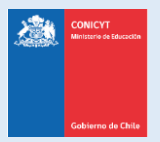

Manual de Usuario: Formulario de Currículum Versión 4 2017 | Actualización: 20 de octubre, 2017

#### **GRADOS ACADÉMICOS**

**Tipo de grado académico**: seleccione el grado (licenciatura, magíster, doctorado)

**Nivel de carrera**: seleccione el nivel que corresponda.

**País de estudios**: seleccione el país donde obtuvo el grado.

**Institución**: ingrese el nombre de la institución, es un campo autocompletable, si no aparece el nombre de la institución, pincha el cuadro "**Otra Institución**" e ingrese el nombre manualmente.

**Tipo de institución**: ingrese el tipo que corresponda.

**Programa de estudios:** seleccione el programa de estudios que corresponda, si no se encuentra listado, escoja la opción "Otro" e ingrese el nombre manualmente.

**Título y tema de tesis / Tutor de tesis:** ingrese los datos solicitados, si no realizó tesis ingrese mensaje del tipo "no aplica" o similar.

**Jornada de estudios**: seleccione la jornada que corresponda.

**Años de estudios y obtención del grado:** ingrese los años en los que estudio y la fecha en que obtuvo el grado académico.

**Nota final del Grado:** ingrese la nota final obtenida en el grado académico, según lo certificado por la institución que haya impartido el programa.

**Ranking de Egreso de Pregrado, posición del estudiante:** debe ingresar su posición de egreso respecto de su generación de egreso o titulación.

**Total de estudiantes de su generación de egreso o titulación:** debe ingresar el número total de egresados o titulados de su generación. No se aceptarán rankings que hagan mención al número total de ingresados al pregrado.

**Tipo de financiamiento**: seleccione el tipo que corresponde o considere más pertinente a su situación. **Área – Disciplina OECD**: seleccione el área que considere más pertinente.

**Guardar** 

#### **POSTÍTULOS Y/O ESPECIALIZACIONES**

**Tipo de estudio**: seleccione el tipo de registro (diplomado, postítulo o especialización). **País de estudios**: seleccione el país donde realizó el estudio.

**Institución**: ingrese el nombre de la institución, es un campo autocompletable, si no aparece el nombre de la institución, pincha el cuadro "**Otra Institución**" e ingrese el nombre manualmente.

**Nombre del programa:** ingrese el nombre postítulo y/o especialización realizada.

**Jornada de estudios**: seleccione la jornada que corresponda.

**Fechas de estudios y obtención del postítulo y/o especialización:** ingrese las fechas en lass que estudio y la fecha en que obtuvo el diploma académico.

**Promedio de Notas:** ingrese la nota final obtenida, según lo certificado por la institución que haya impartido el programa. Considere que solamente podrá declarar los estudios que posean una certificación de nota final de estudios

**Área – Disciplina OECD**: seleccione el área que considere más pertinente.

Guardar

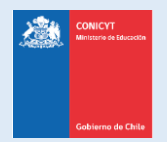

# **3. SECCIÓN: LÍNEAS DE INVESTIGACIÓN**

**Esta sección es opcional**. Las líneas de investigación son los ámbitos en los que han desarrollado su/s investigación/es. Puede ingresar hasta un máximo de tres líneas de forma manual.

Posteriormente, debe seleccionar la disciplina general a la que corresponden. Presiona el botón "Agregar". Agregar

Luego, en la ventana emergente, **selecciona sucesivamente** la disciplina correspondiente con el botón "Continuar" Continuar

Considere que son las líneas de investigación que **ha desarrollado a la fecha**, no las que desea desarrollar en los próximos estudios de postgrado.

## **4. SECCIÓN: EXPERIENCIA LABORAL – ACADÉMICA**

#### **EXPERIENCIA LABORAL - ACADÉMICA**

**Tipo de experiencia**: debe seleccionar si es laboral o académica **Nombre de la institución / empresa**: ingrese el nombre de la institución o empresa donde se desempeñó/desempeña. **País**: seleccione el país correspondiente a la experiencia. **Nombre del jefe directo / cargo del jefe directo / correo electrónico del jefe directo**: debe ingresar estos datos referidos a la jefatura que corresponda. En caso que no posea el correo electrónico exacto, puede ingresar algún correo electrónico genérico de la empresa o institución. **Tipo de institución**: seleccione el tipo que corresponda. **Nombre del cargo**: ingrese el nombre del cargo que desempeñó/desempeña. **Tipo de jornada**: seleccione el tipo de jornada que corresponda. **Detalle el tipo de experiencia**: seleccione el tipo que corresponda. **Área de Trabajo**: seleccione el área que corresponda. **Fechas de inicio y término de la experiencia**: seleccione las fechas correspondientes o "al presente" si aún se desempeña.

**Logros o actividades relevantes**: Cuenta con 1000 caracteres, para completar con lo que considere más importante en relación a logros o actividades realizadas.

**Link**: puede ingresar el link de la institución o empresa.

Guardar

#### **JERARQUÍAS ACADÉMICAS**

En caso que usted ejerza como docente en instituciones de educación superior (universidades) y tenga asignada una jerarquía (profesor asociado, profesor titular, etc.), puede declarar esta jerarquía académica en esta sección.

**Jerarquía académica actual**: ingrese la jerarquía académica que posea a la fecha.

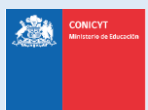

**Institución**: ingrese el nombre de la institución, es un campo autocompletable, si no aparece el nombre de la institución, pincha el cuadro "**Otra Institución**" e ingrese el nombre manualmente. **Compromiso contractual:** ingrese el número de horas semanales que desempeña.

**Al presente:** indique chequeando en el recuadro, si ejerce al presente.

No olvide revisar la completitud de la información y validar el número de registros en el formulario de postulación de la beca de su interés, en la sección **Revisión y Envío**. Revisión / envío

# **5. SECCIÓN: PARTICIPACIÓN EN PROYECTOS**

- Esta sección es opcional, en caso que desee registrar información, los campos marcados con (\*) son obligatorios.
- Podrá ingresar proyectos financiados por CONICYT u otras fuentes de financiamiento.
- **Recomendamos detallar los objetivos y/o propósitos de los proyectos informados**.
- **•** Presione Guardar para registrar sus avances.

## **6. SECCIÓN: PARTICIPACIÓN EN PUBLICACIONES**

- Esta sección es opcional, en caso que desee registrar información, los campos marcados con (\*) son obligatorios.
- Podrá ingresar participación en publicaciones tales como: **Libros**, **capítulos de Libros**, **Artículos de Revistas**, **Presentaciones en Eventos Científicos**, **Dirección de Tesis** y **Propiedad Intelectual**.
- **•** Presione **Guardar** para registrar sus avances.

### **7. SECCIÓN: RECONOCIMIENTOS Y PREMIOS**

- Esta sección es opcional, en caso que desee registrar información, los campos marcados con (\*) son obligatorios.
- El campo de **Institución** es **autocompletable**, al ingresar letras o palabras, el sistema irá desplegando las opciones. Si la institución no se encuentra como seleccionable deberá pinchar en la casilla **Otra Institución** para que se despliegue un recuadro de ingreso de texto manual para registrar la institución.
- Presione **Guardar** para registrar sus avances.

No olvide revisar la completitud de la información y validar el número de registros en el formulario de postulación de la beca de su interés, en la sección **Revisión y Envío, pestaña Revisar Currículum** para estas tres secciones.

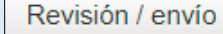

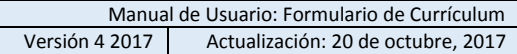

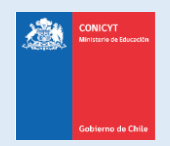

# **TIPS A CONSIDERAR AL COMPLETAR EL FORMULARIO DE CURRÍCULUM**

El Currículum de postulación siempre puede ser editado, **en caso que usted envíe una postulación, se enviará con el Currículum que tenga completo al momento del envío, y este CV será el considerado para las etapas de evaluación del concurso**. Información ingresada de manera posterior no será considerada dentro del CV que se evaluará.

**No existe un orden de completitud** del formulario de Currículum, por lo tanto, puede ingresar las veces que desee a completarlo guardar información.

Los documentos solicitados en las bases del concurso, se adjuntan en la sección habilitada en el Formulario de Postulación.

**El sistema indicará en rojo los campos obligatorios de la postulación que faltan por completar.**

**Es altamente recomendable que revise periódicamente la completitud del CV** desde el formulario de postulación que se encuentre completando, para así poder corregir con el debido tiempo cualquier sección incompleta.

**Antes de realizar una consulta, recomendamos revisar el** [Centro de Ayuda para Postulantes](https://mibeca.conicyt.cl/hc/es/categories/115000282834-Centro-de-Ayuda-para-Postulantes) **[https://mibeca.conicyt.cl/hc/es/categories/115000282834-Centro-de-Ayuda-para-](https://mibeca.conicyt.cl/hc/es/categories/115000282834-Centro-de-Ayuda-para-Postulantes)[Postulantes](https://mibeca.conicyt.cl/hc/es/categories/115000282834-Centro-de-Ayuda-para-Postulantes)**

Recuerde que en caso de dudas o consultas sobre la completitud del currículum, debe contactarnos a través de la plataforma electrónica de la [Oficina de Informaciones, Reclamos y](https://oirsvirtual.conicyt.cl/pages/consultas/consultas.aspx)  [Sugerencias \(OIRS\)](https://oirsvirtual.conicyt.cl/pages/consultas/consultas.aspx) **<https://oirsvirtual.conicyt.cl/pages/consultas/consultas.aspx>** sección BECAS / Postulantes.